## STEPBible Modules

You can download many additional Bible texts and commentaries for your local installation of STEPBible. Note that a few of the Bibles on [https://www.stepbible.org](https://www.stepbible.org/) are not licensed to download, though for complex copyright reasons, there are some Bibles that are only available by download.

## Installing or Removing Bibles

To install Bibles onto, or remove Bibles from, the local installation of STEPBible:

- 1. Start STEPBible by clicking on the red icon on your desktop. This will open STEPBible in your browser.
- 2. Click on the More menu (the three vertically stacked dots) at the top right corner of the STEPBible display and choose **Install more Bibles...**

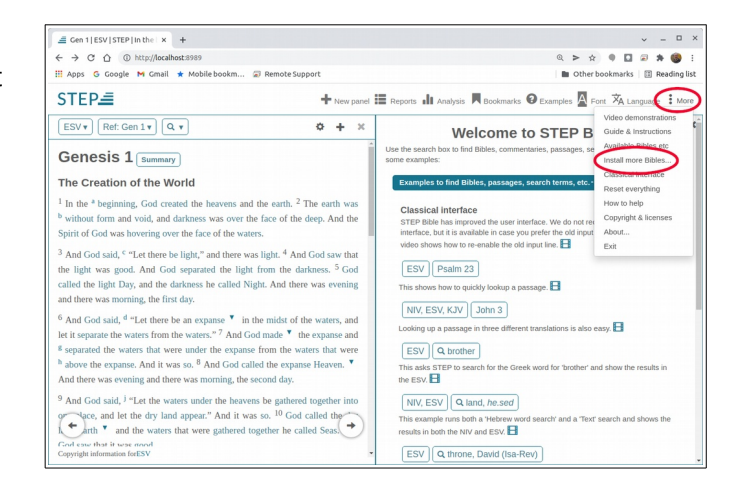

STEPBible will open the **STEP Configuration page** to enable you to select Bible versions to download or to remove Bible versions already installed. The page displays a list on the left with all the Bible versions currently installed in STEPBible.

3. To **remove** a Bible, click the "**X**" button to the right of the Bible.

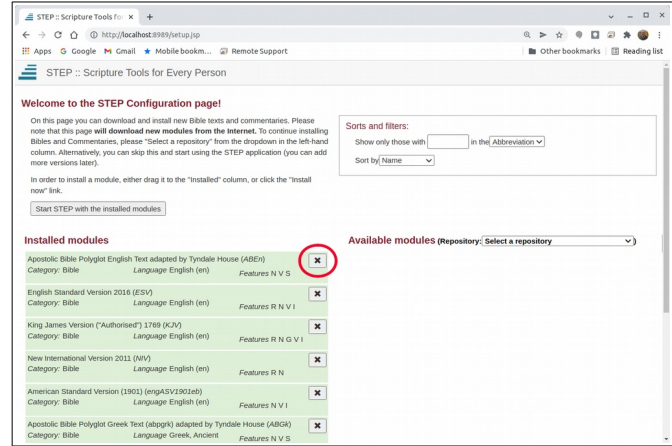

- 4. To add a Bible, select a repository from the list on the right.
	- a) If you have a good internet connection you can select "**All repositories (internet)**". Or, if you already know the source for the Bibles you want to install, you can select a specific repository from the list.

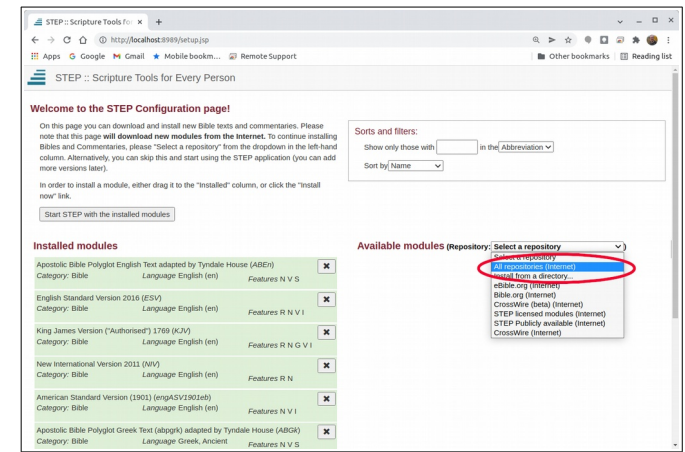

The first time you select a repository you will receive the warning "You are about to access the internet. Do you wish to continue?" Click on "**OK**".

Note: If a list of Bibles does not appear on the right side, or if an "undefined" row appears, refresh your screen (i.e., Ctrl-r) and select the repository again.

b) If you are installing from a USB or SD card, or if you have already downloaded Bibles from another site, click on "**Install from a directory**" and navigate to the drive letter for the USB or SD card, or to the directory. The directory may appear empty, but after you select it, the contents will be listed.

After selecting the repository, the available Bibles are listed on the right side of the screen.

Bibles are listed with their **Features**, indicated by the characters R N G V I S, or N/A (not applicable). These codes are as follows:

- R Jesus' words in Red
- N Notes and/or cross-references
- G Grammar
- V Vocabulary
- I Interlinear
- S Interlinear for the Septuagint the Greek OT
- 5. Enter sort and/or filter criteria in the box above the list, if desired. For example, you can show only those with "Spanish" in the "Language".
- 6. Click the "**+**" button to the right of the Bibles you want to install. STEPBible will install the selected Bible versions, displaying a progress bar in the cell containing the selected Bible.

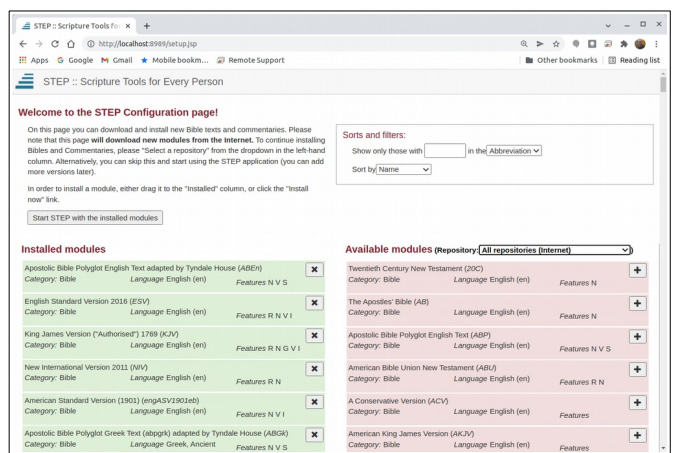

7. Once all the Bibles have been installed, click on "**Start STEP with the installed modules**".

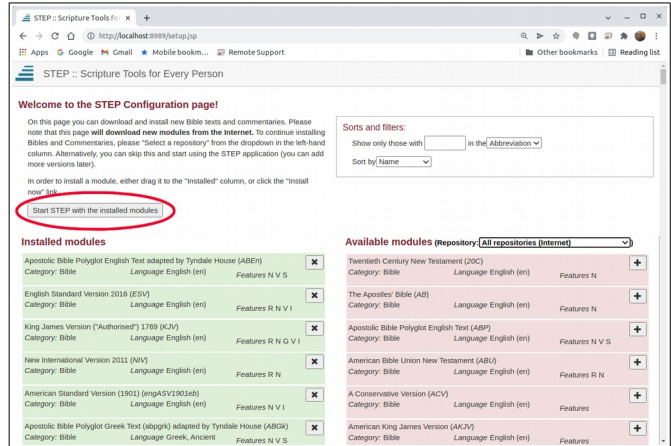

## Creating USB or SD cards with Bibles for users without the internet

You can download Bibles manually, save them to USB sticks or SD cards, and then circulate to those without the internet or with a poor internet connection. The following sites are used by STEPBible.

Crosswire.org:

•<https://www.crosswire.org/sword/modules/ModDisp.jsp?modType=Bibles>

eBible.org:

- •<https://ebible.org/download.php> Bibles are listed by territory and language. Click on the "Vernacular" or "English" title, and look for the "Crosswire Sword module" format to download a zip file.
- •<https://ebible.org/sword/zip/> This is the folder of all the zip files for the above. These files do not have descriptive names, and may be difficult to identity, but this is a quick way to get the files if you know what you are looking for.

In addition to these, other modules designed for use with the Sword format may work with STEPBible.

## Additional Information

For additional help and information, see the STEPBible forum, which is located at: https://groups.google.com/g/StepBibleForum